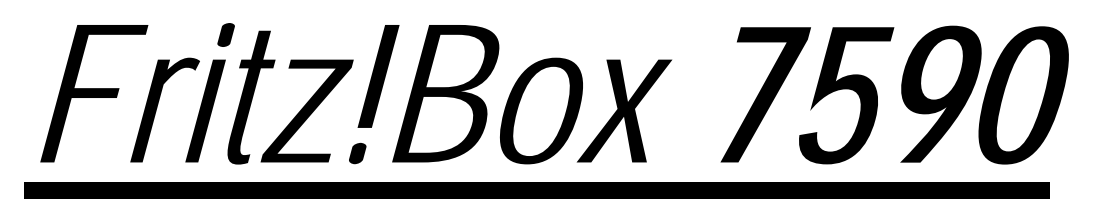

Einrichtung und Installation

FRITZIBOX

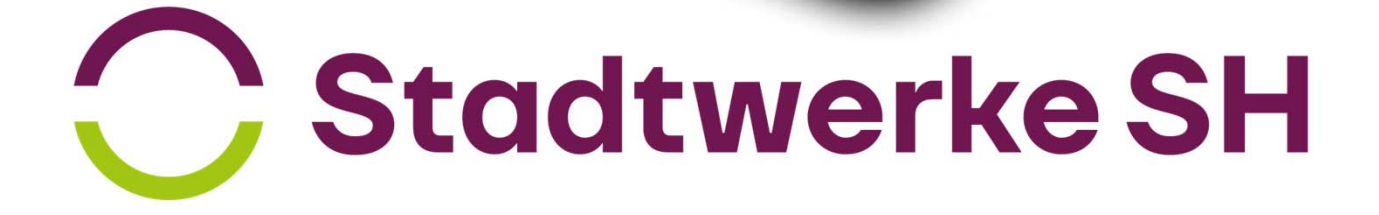

# Verkabelung /Installation Genexisbox

## *Genexisbox / ONT*

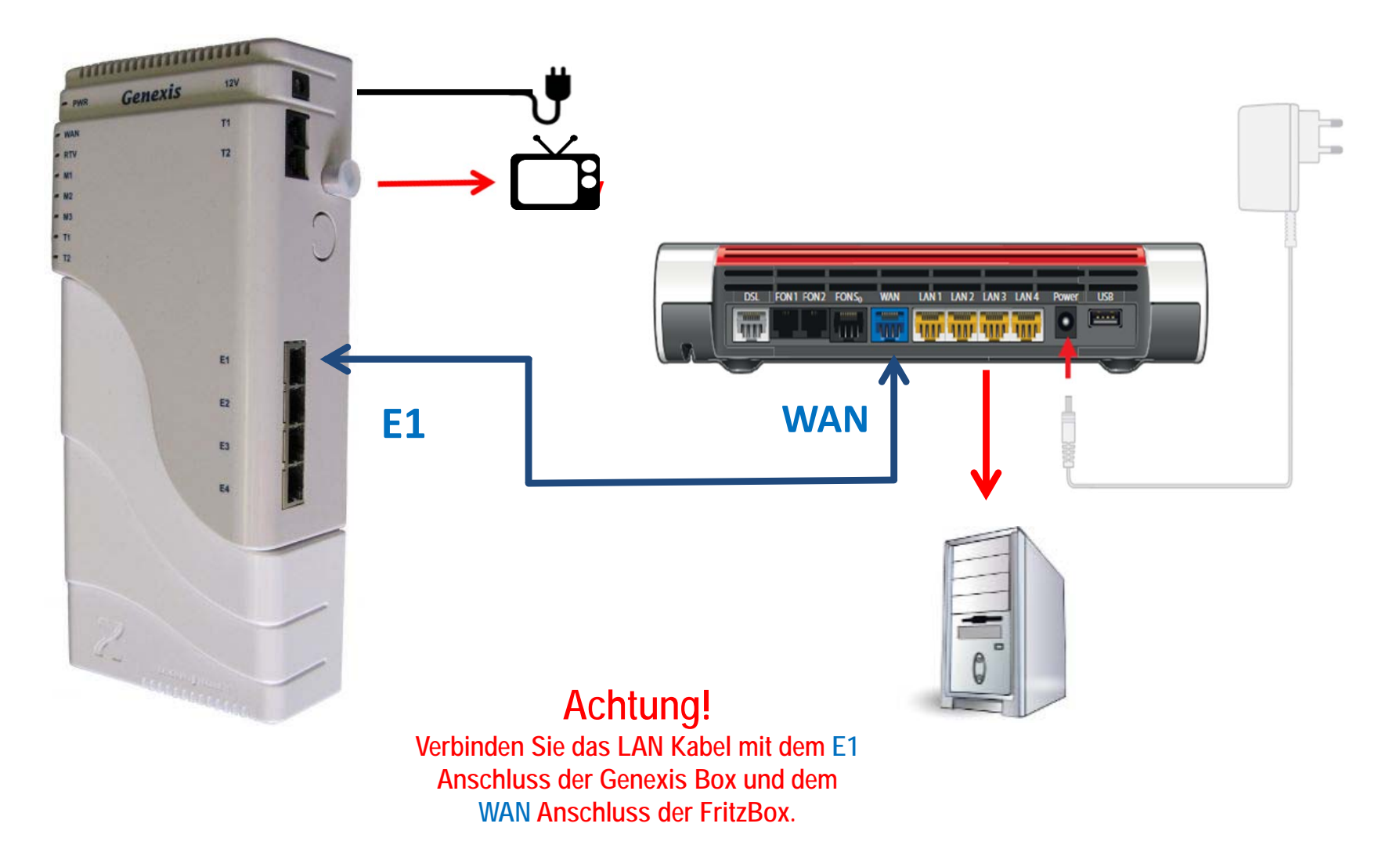

# Verkabelung /Installation Genexis Fibertwist

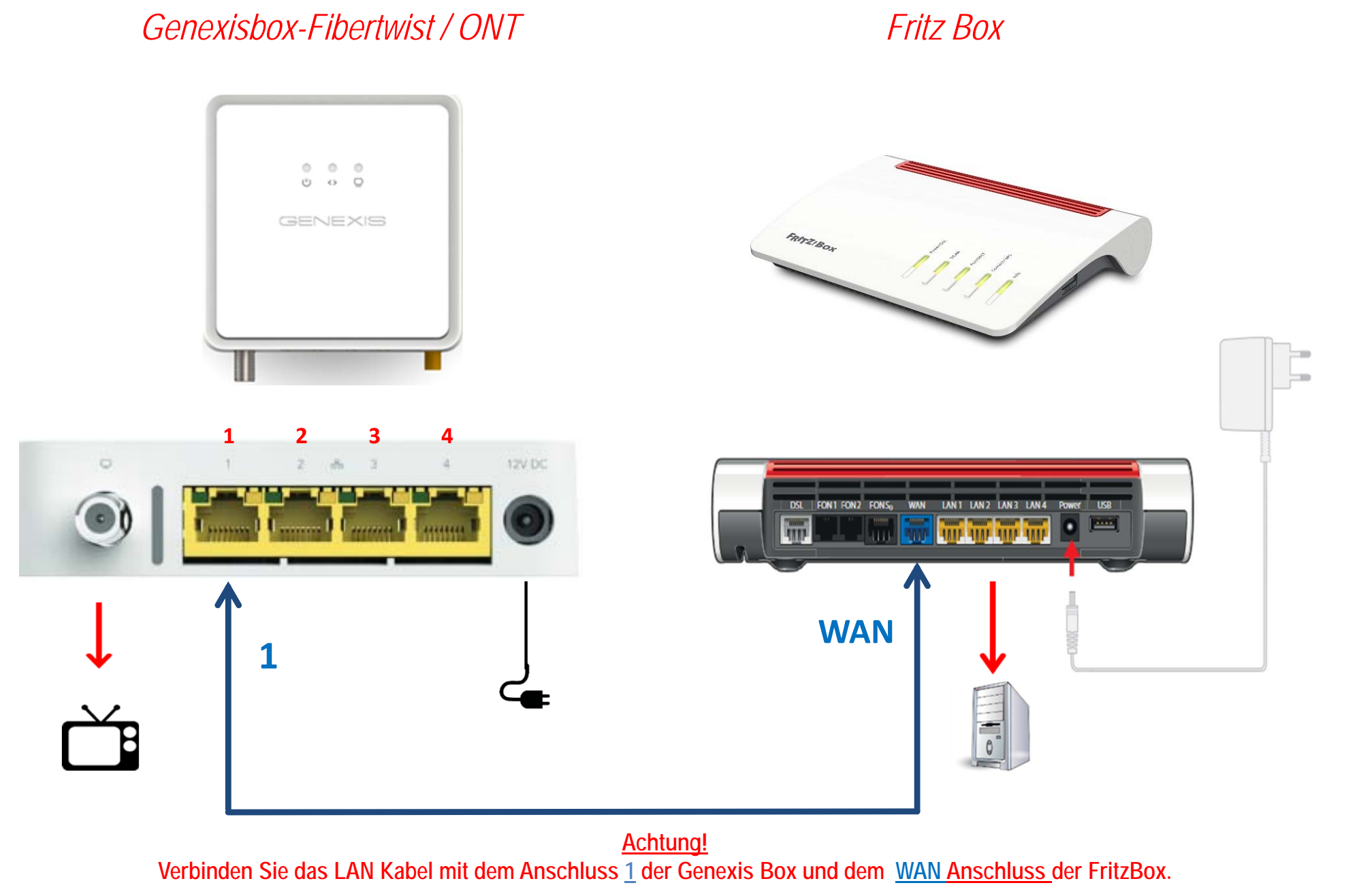

FRITZ!OS 07.29

# Fritz!Box 7590 einrichten

### **1. Computer und Smartphones per WLAN verbinden**

Sie können Ihre Computer und Smartphones mit dem WLAN-Netzwerkschlüssel an der FRITZ!Box anmelden oder eine Verbindung mit einem Netzwerkkabel herstellen.

#### **Computer und Smartphones per Kennwort mit WLAN verbinden** Sie können Ihre Computer und Smartphones mit dem WLAN-Netzwerkschlüssel an der FRITZ!Box anschließen. Unser Beispiel zeigt den Verbindungsaufbau mit einem iPhone. 07/2020 - 521470007 Öffnen Sie die WLAN-Einstellungen Ihres Geben Sie den WLAN-Netzwerkschlüssel Die WLAN-Verbindung Geräts und wählen Sie das WLAN-Funkein und stellen Sie die Verbindung her. wird hergestellt. netz (SSID) Ihrer FRITZ!Box 7590. GmbH . Dokumentation  $16.34$  $...$ **WILAN Notiz** elyZ! Notiz  $\sim$  $\sim$  120  $-$ **WLAN WLAN** ...................  $\bullet$ FRITZ Roy 7690 AF  $4 - 0$ **MILAN** TEMPER WEARING Doku-Box  $4 \times 0$  $\bullet$  +  $0$ Vertriebs Doku-Box IT-Batcheson  $\bullet$   $\bullet$   $\circ$ **FRITZIBox 7500 AF**  $x \times 0$ **Anderson**  $440$ IT-Patchraum AVM Computersysteme Anderes : Auf Netze himseise  $1\ 2\ 3\ 4\ 5\ 6\ 7\ 8\ 9\ 0$ **Auf Netro Ninneise**  $-1$ :  $( ) 6 8 0$  $\frac{1}{2}$  $\omega$

# Fritz!Box 7590 einrichten

#### **2. Computer per Netzwerkkabel verbinden (LAN1-4)**

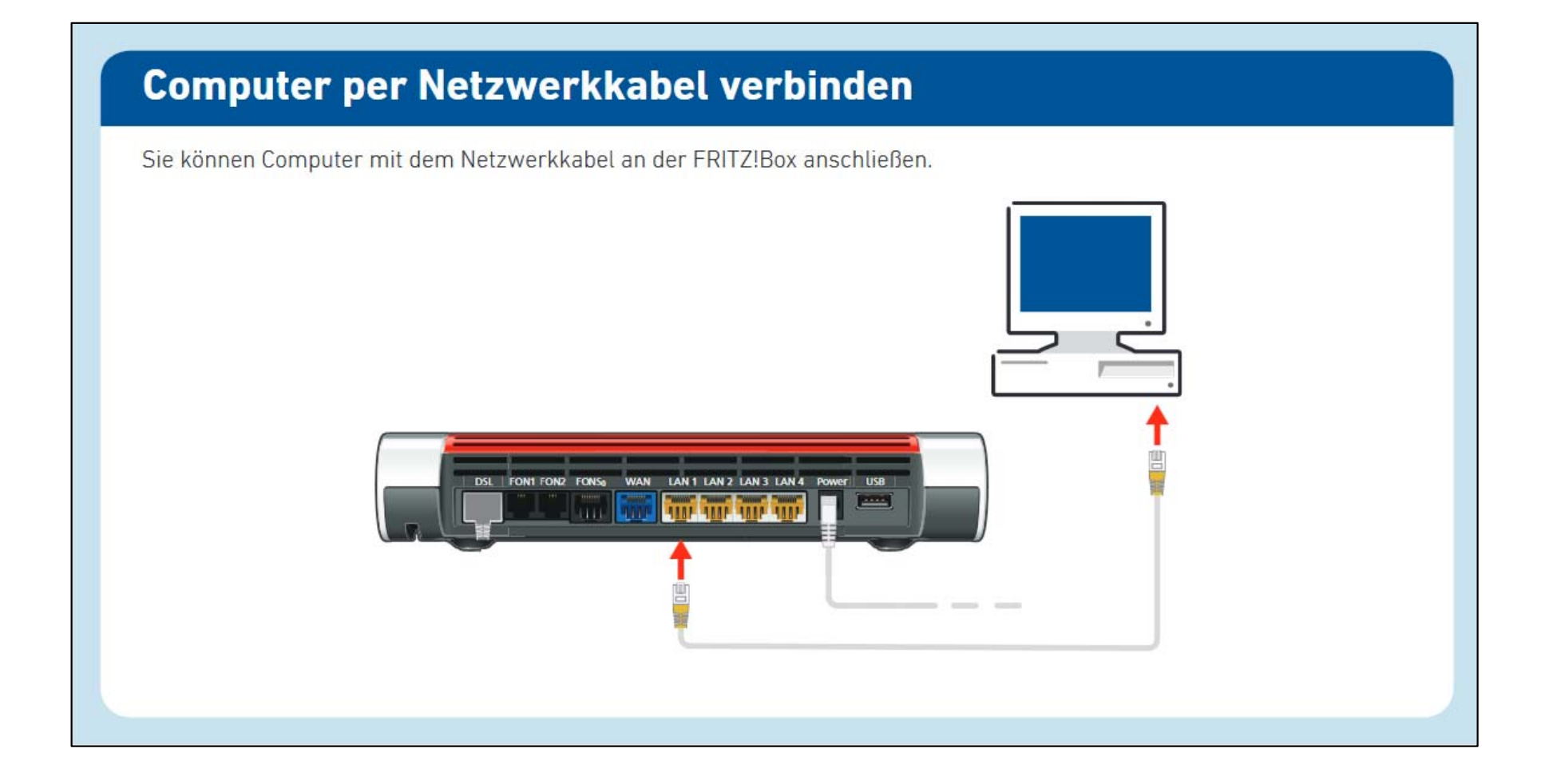

# Fritz!Box 7590 einrichten

#### **3. Einrichtung Internet**

## Internetzugang einrichten

Nachdem Sie die FRITZ!Box am Anschluss angeschlossen haben und Ihre Geräte mit der FRITZ!Box verbunden haben, können Sie die FRITZ!Box für Internetverbindungen einrichten:

- · Die FRITZ!Box wird in einer Benutzeroberfläche eingerichtet.
- · Sie können die Benutzeroberfläche auf allen angeschlossen Geräten in einem Internetbrowser öffnen.
- Geben Sie http://fritz.box in Ihrem Internetbrowser ein. Die Benutzeroberfläche erscheint.
- Fin Assistent hilft Ihnen beim Finrichten der FRITZ!Box.
- Geben Sie das FRITZ!Box-Kennwort von Ihrer Service-

karte FRITZ! Notiz ein und folgen Sie den Anweisungen auf dem Bildschirm.

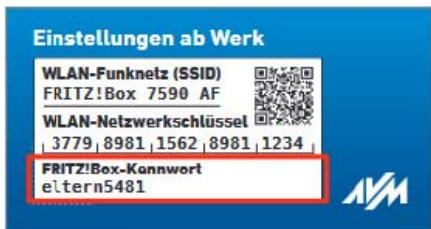

· Nach Abschluss des Assistenten können Sie mit allen angeschlossenen Geräten im Internet surfen.

Wir wünschen Ihnen viel Spaß beim Surfen und Telefonieren mit Ihrer FRITZ!Box.

Zur Verbesserung Ihres Produkts und für den sicheren Betrieb an Ihrem Anschluss verwendet AVM Fehlerberichte und bei Bedarf Diagnosedaten. Diese Einstellung kann in der Benutzeroberfläche unter "Internet / Zugangsdaten / AVM-Dienste" geändert werden.

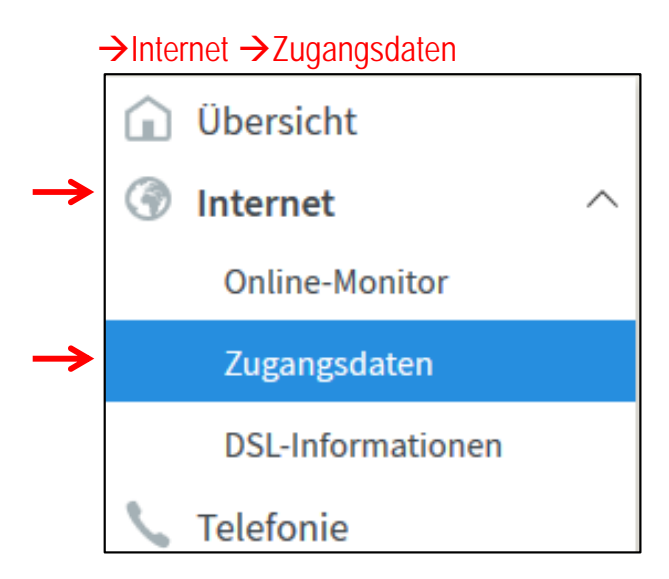

#### **4. Internetanbieter**

#### **HINWEIS:**

Diese Anleitung beschreibt die manuelle Einrichtung Ihrer Fritzbox am Glasfaseranschluss der Stadtwerke-SH.

Bei älteren Fritz!OS Versionen kann es notwendig sein, den Menüpunkt "Erweiterte Einstellungen" vorab zu aktivieren.

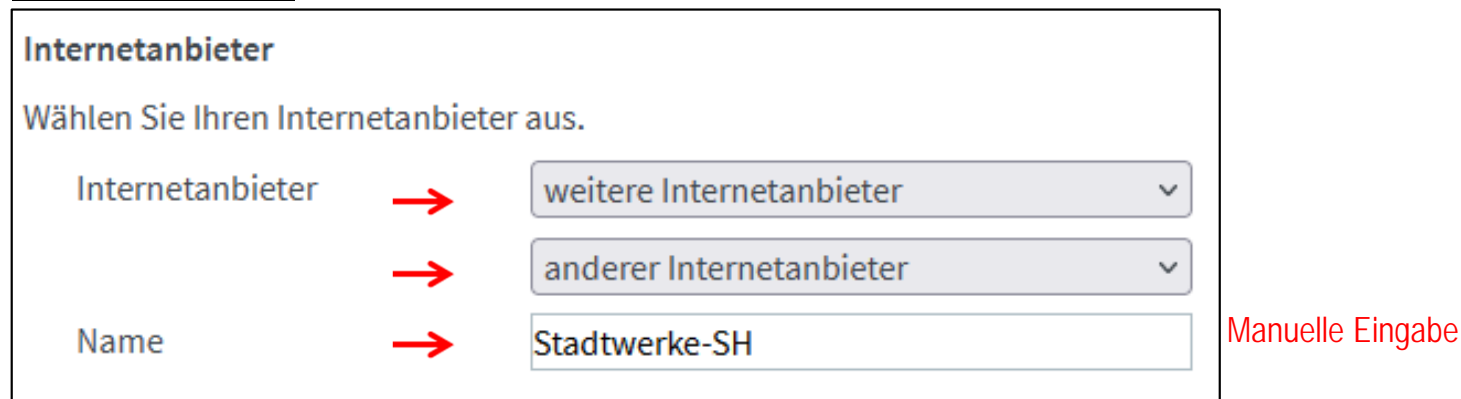

#### **5. Anschluss / Externes Modem oder Router**

#### **Anschluss**

Geben Sie an, wie der Internetzugang hergestellt werden soll.

Anschluss an einen DSL-Anschluss

Wählen Sie diesen Zugang, wenn die FRITZ!Box mit dem DSL-Kabel mit Ihrem DSL-Anschluss verbunden ist. Das in der FRITZ!Box integrierte DSL-Modem wird für die Internetverbindung genutzt.

Anschluss an ein Kabelmodem (Kabelanschluss)

Wählen Sie diesen Zugang, wenn die FRITZ!Box über "LAN 1" an ein Kabelmodem, das die Internetverbindung herstellt angeschlossen ist.

#### • Externes Modem oder Router

Wählen Sie diesen Zugang, wenn die FRITZ!Box über "LAN 1" an ein bereits vorhandenes externes Modem oder einen Router angeschlossen ist.

#### **6. Betriebsart**

#### **Betriebsart**

Geben Sie an, ob die FRITZ!Box die Internetverbindung selbst aufbaut oder eine vorhandene Internetverbindung mitbenutzt.

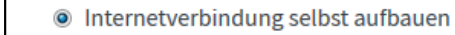

Die FRITZ!Box stellt einen eigenen IP-Adressbereich zur Verfügung. Die Firewall bleibt dabei aktiviert.

© Vorhandene Internetverbindung mitbenutzen (IP-Client-Modus)

Die FRITZ!Box wird Teil des vorhandenen Netzwerkes und übernimmt diesen IP-Adressbereich. Die Firewall der FRITZ!Box wird dabei deaktiviert.

#### **7. Zugangsdaten**

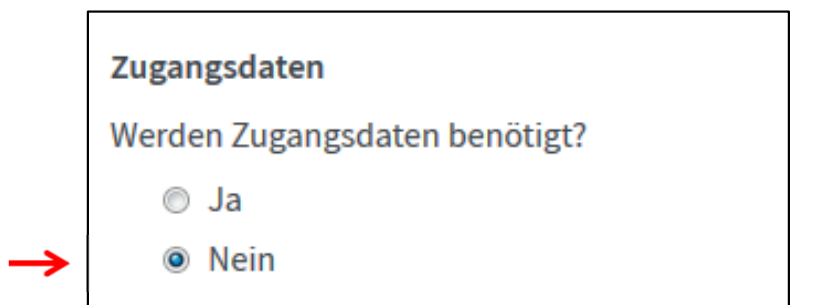

#### **8. Verbindungseinstellungen**

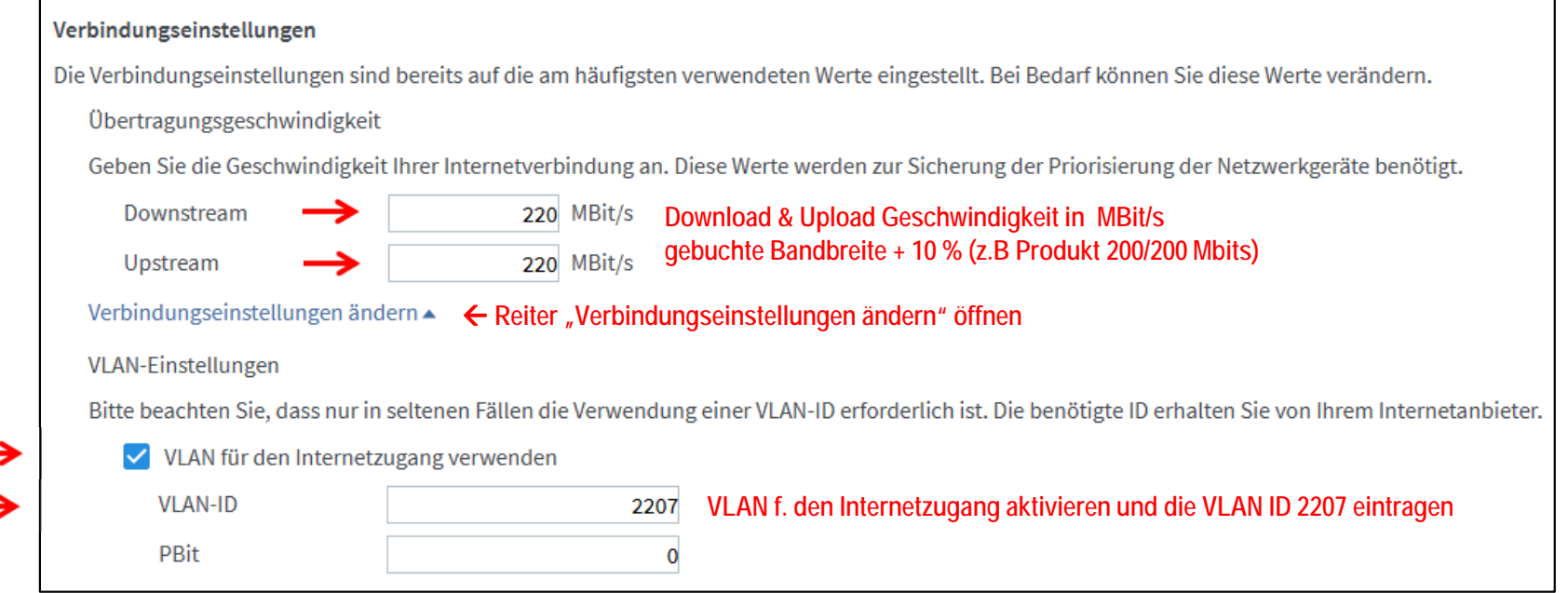

### **9. IP Einstellungen**

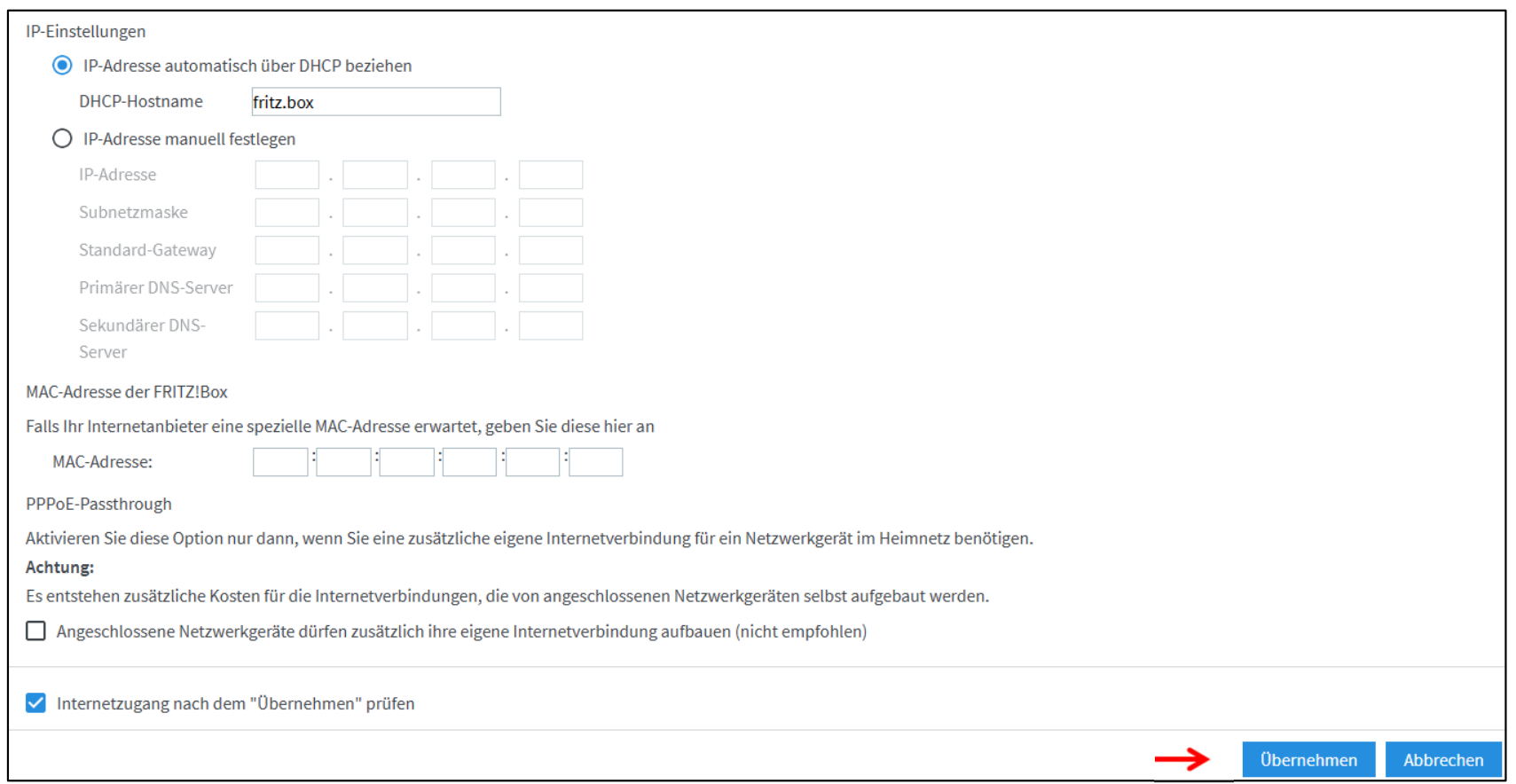

### **10. Die Internetverbindung wird geprüft.**

Der Vorgang wurde erfolgreich abgeschlossen. Im weiteren Verlauf wird Ihre Internetverbindung geprüft.

OK

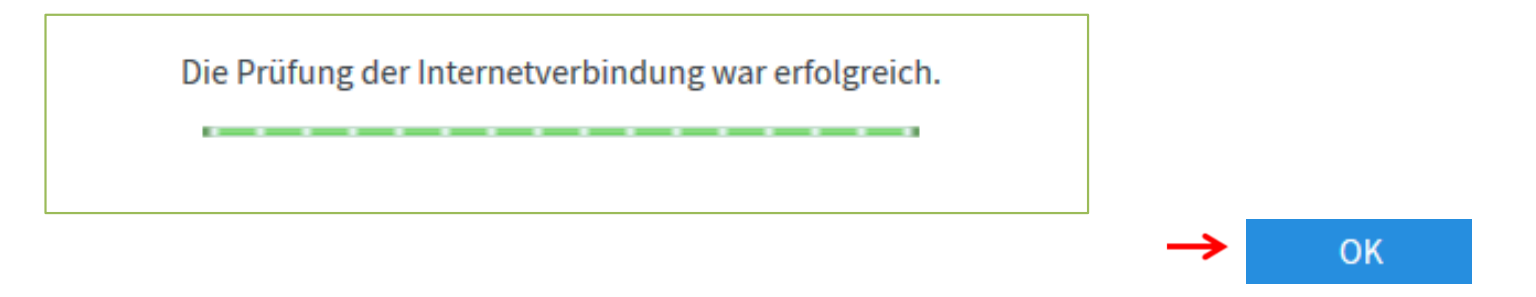

Klicken Sie auf den Reiter Übersicht. Unter Verbindungen sehen Sie Ihre aktuelle Verbindung

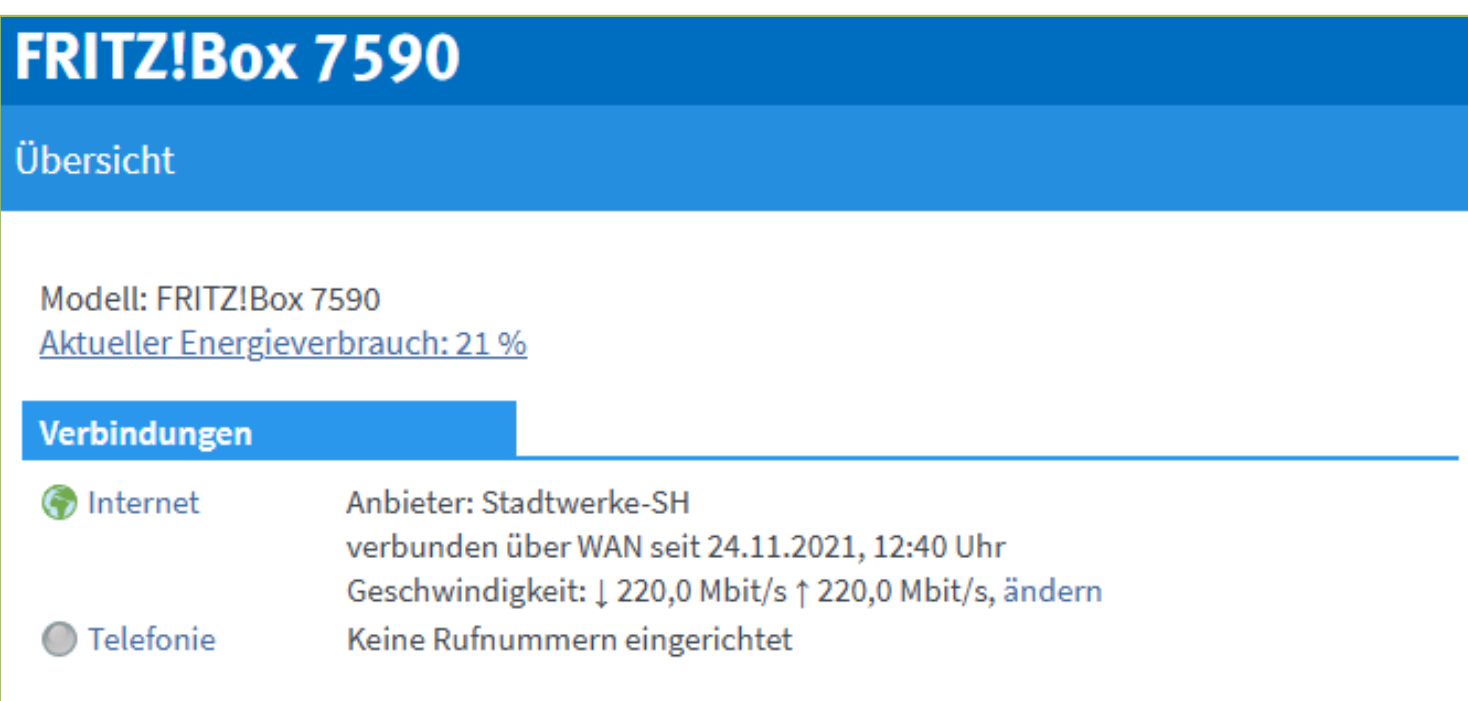

## **Die Interneteinrichtung ist erfolgreich abgeschlossen.**

### **1. Telefonie einrichten**

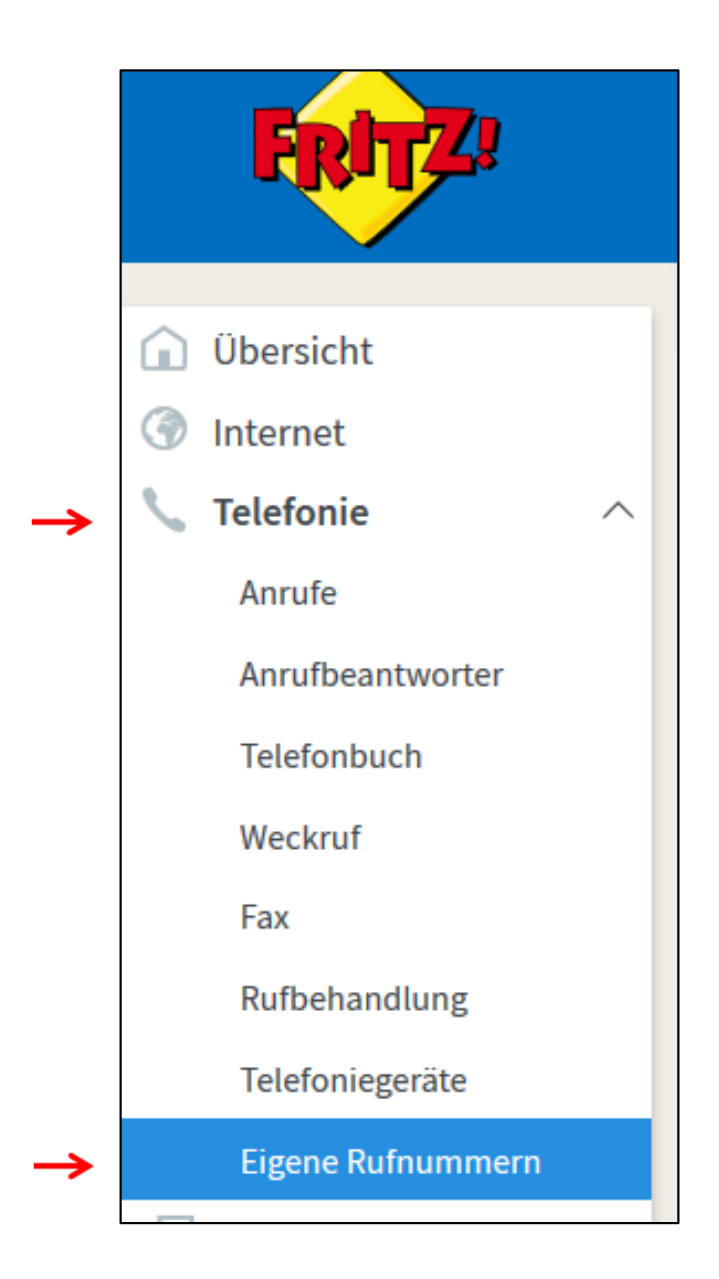

**Telefonie > Eigene Rufnummer**

#### **2. Anschlusseinstellungen / VLAN 2208**

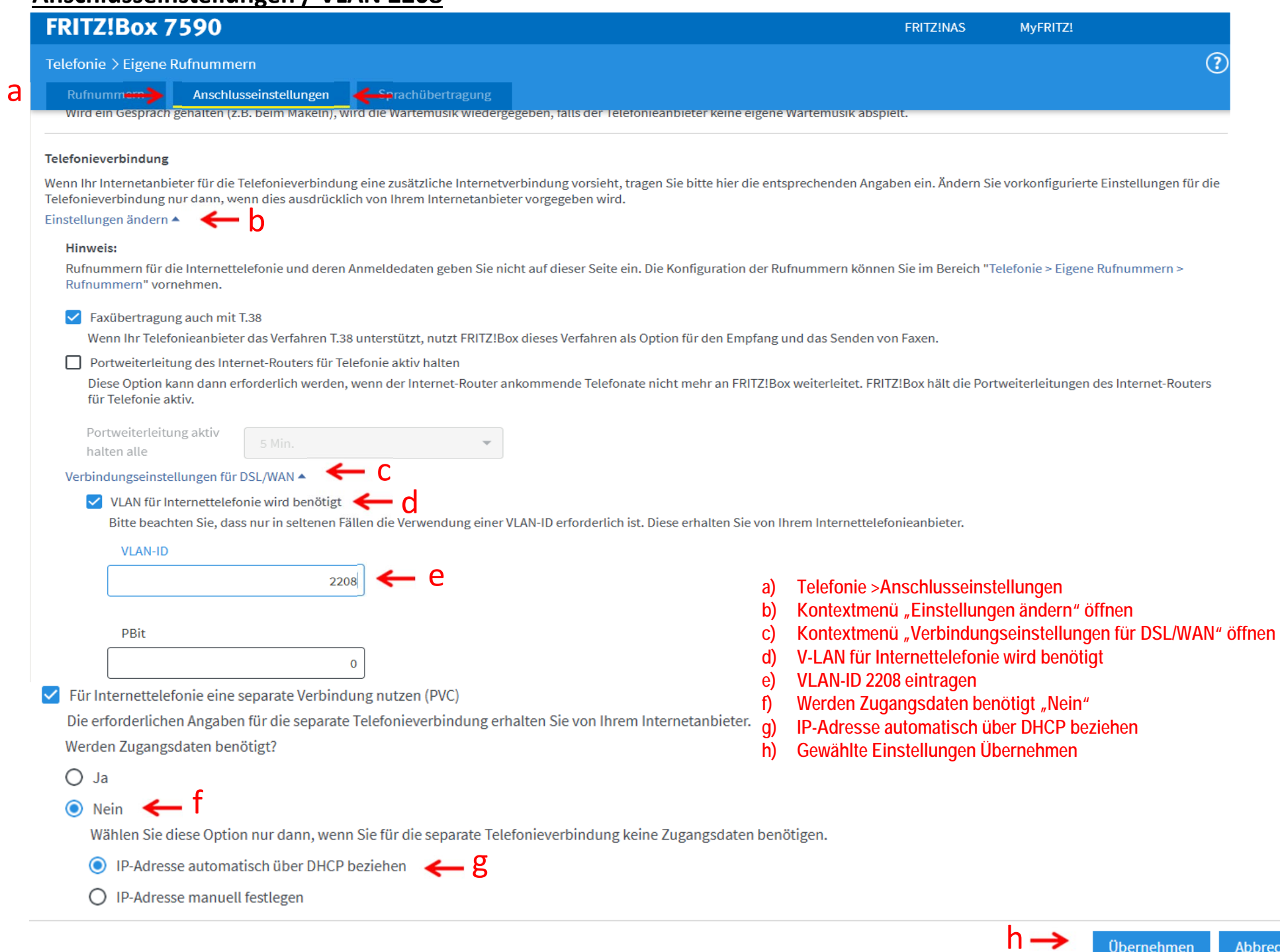

Abbrechen

 $0$ bernehmen

#### **3. Rufnummern einrichten**

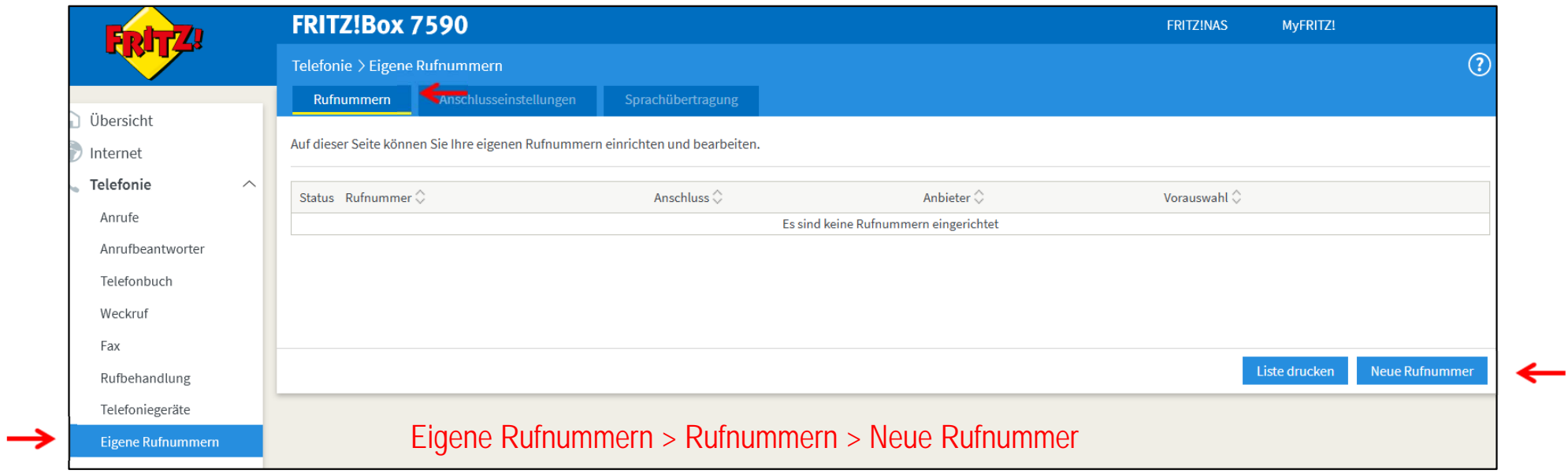

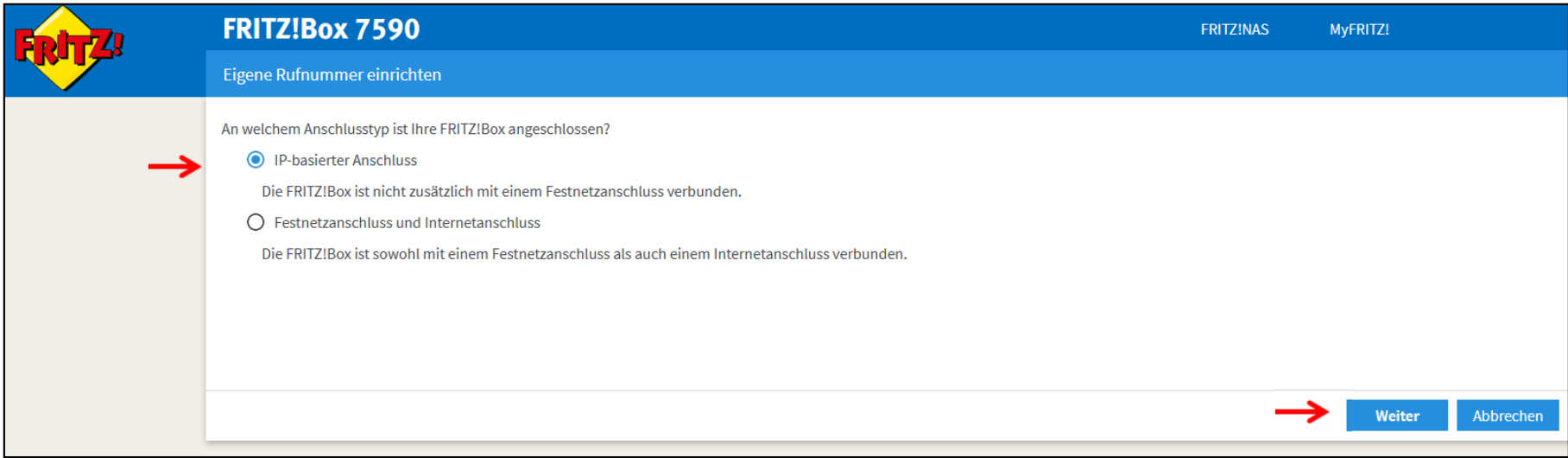

## **4. Eigene Rufnummern -> Rufnummer -> Neue Rufnummer**

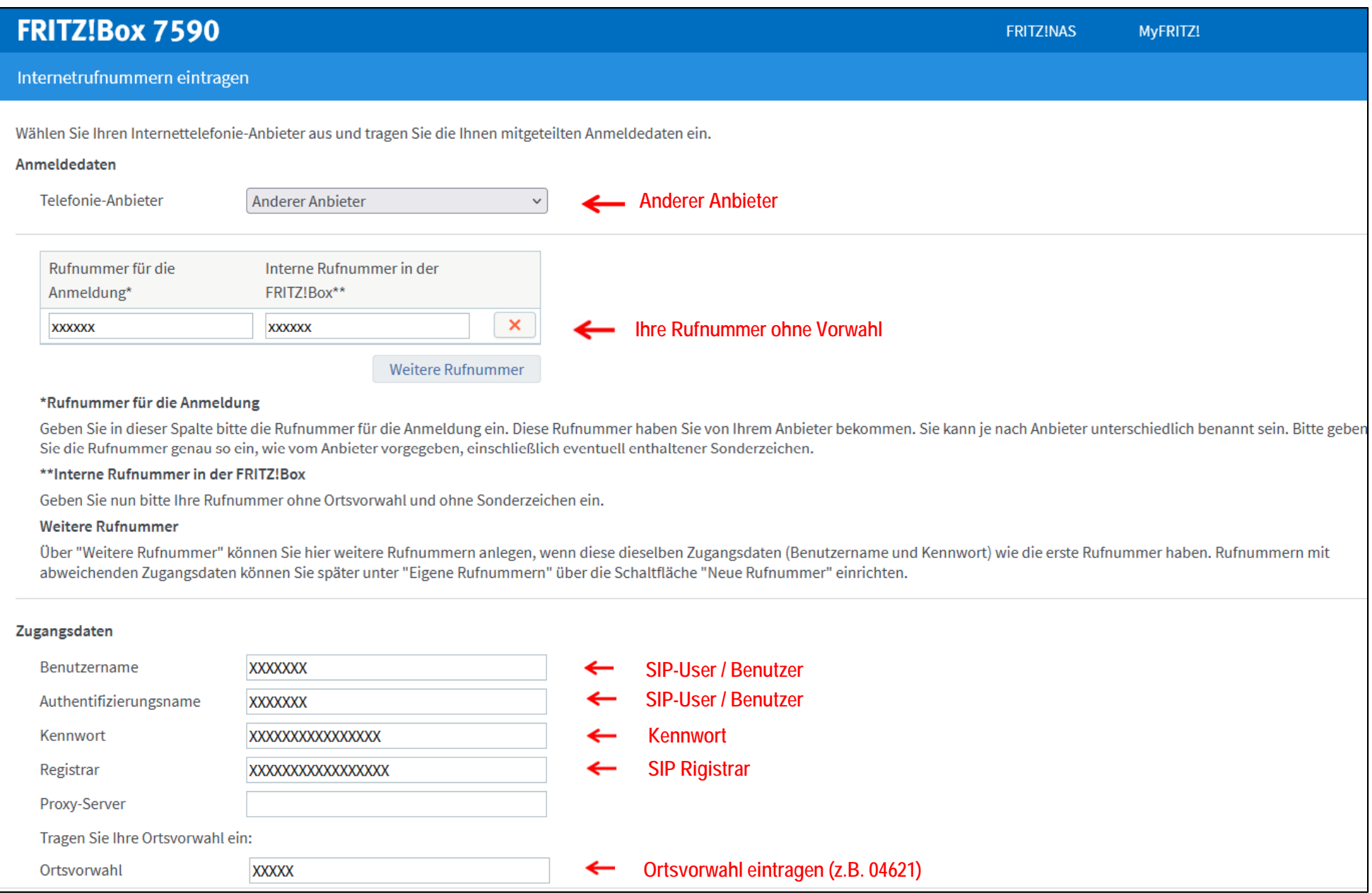

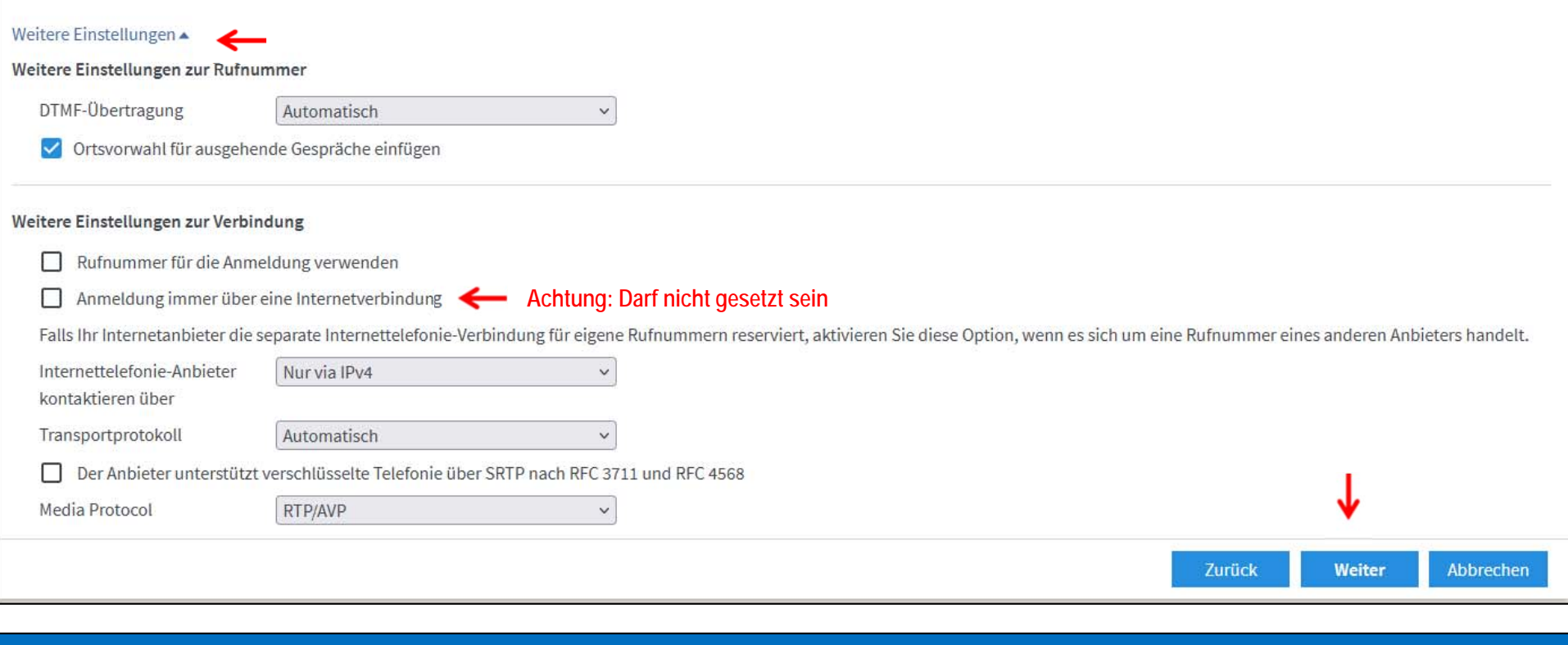

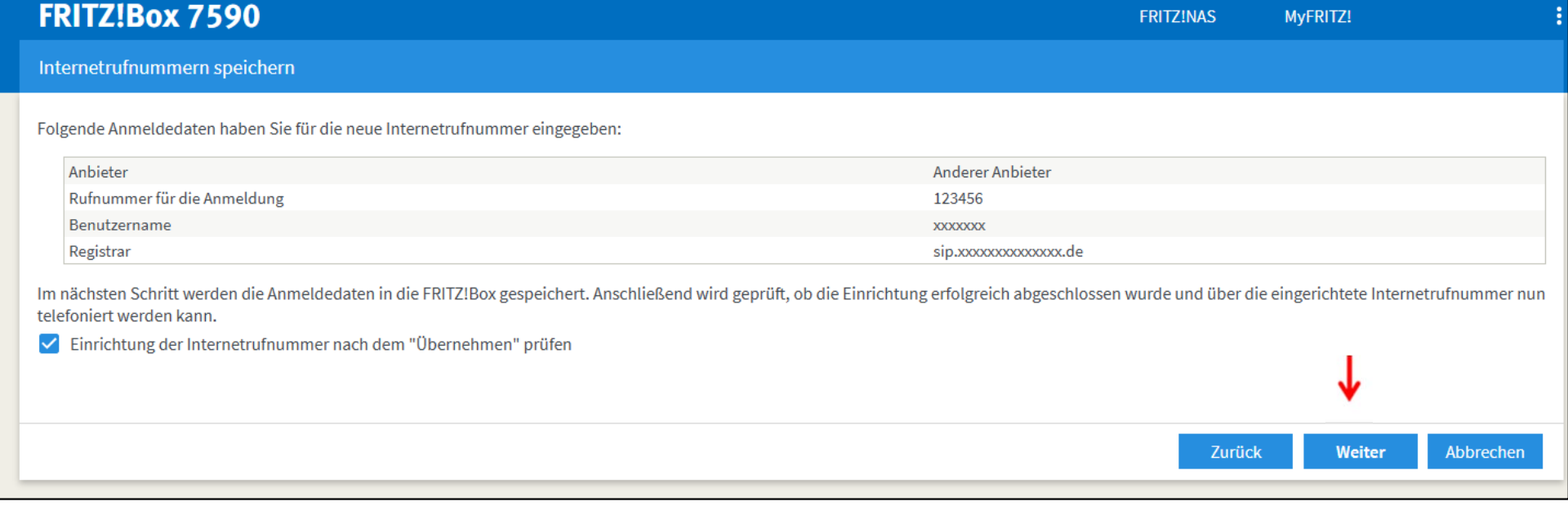

### **5. Prüfung der Rufnummer**

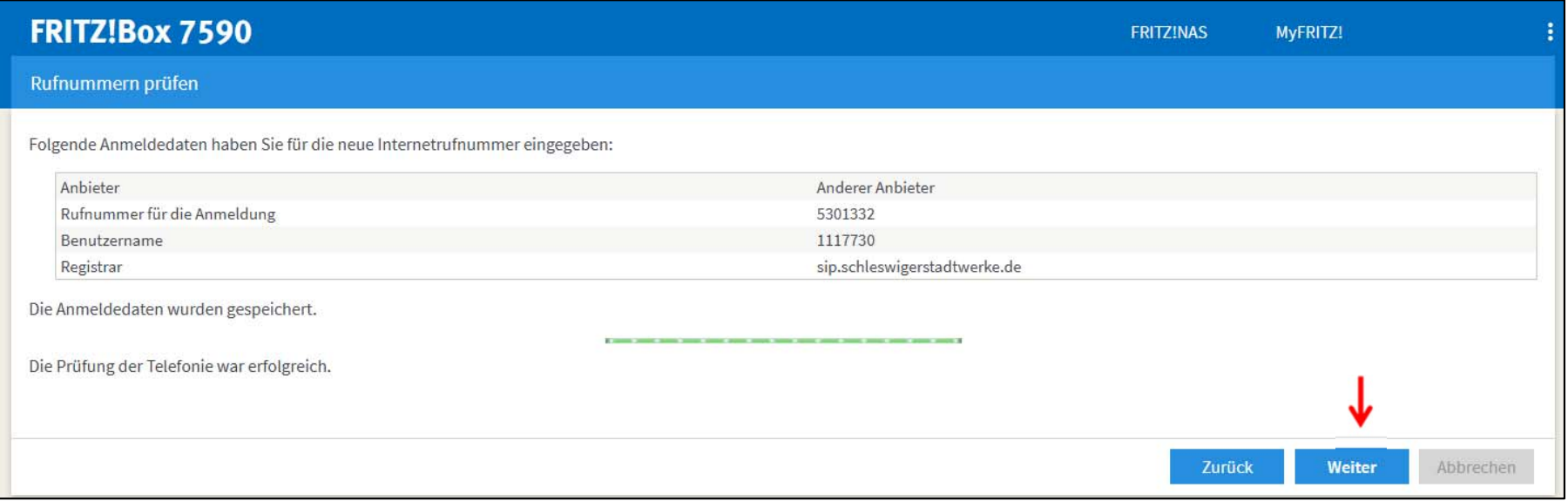

### Die Prüfung der Telefonie war erfolgreich

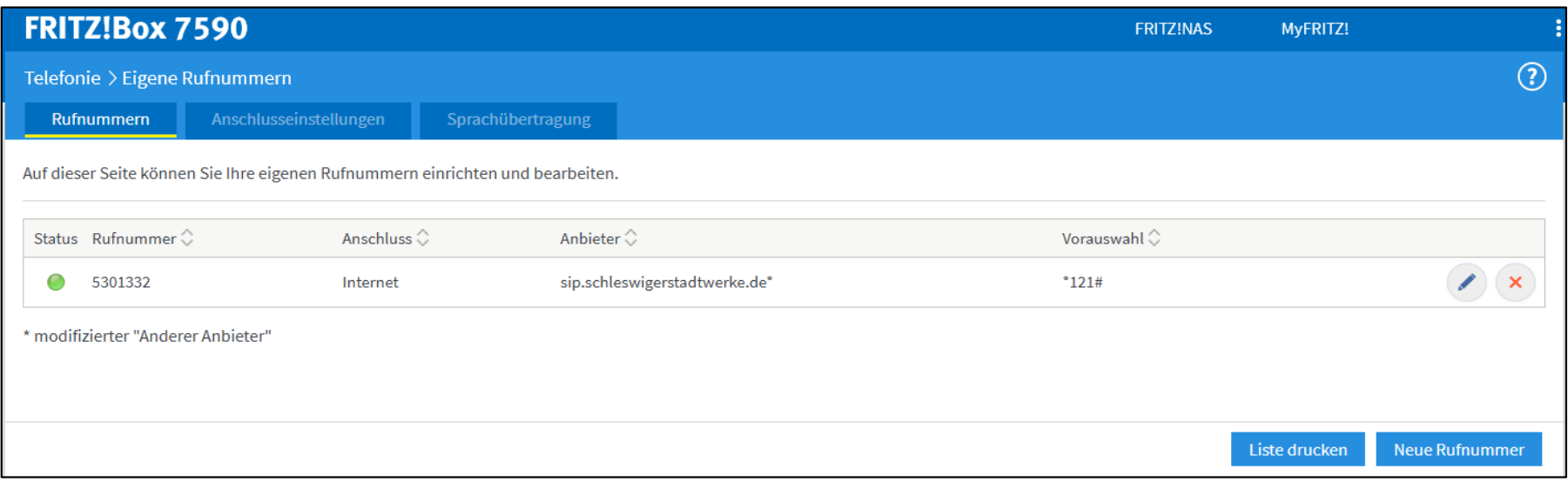

## **Für jede weitere Rufnummer wiederholen Sie bitte Schritt 3 – 5**

**Ihre Fritz!Box ist jetzt für den Internet- und Telefonieeinsatz eingerichtet.**

Weitere Einstellung wie z.B.

- $\bullet$ Telefongeräte anmelden ( FON / DECT )
- Rufnummernzuweisung
- W-LAN Einstellungen

entnehmen Sie bitte der Bedienungsanleitung.

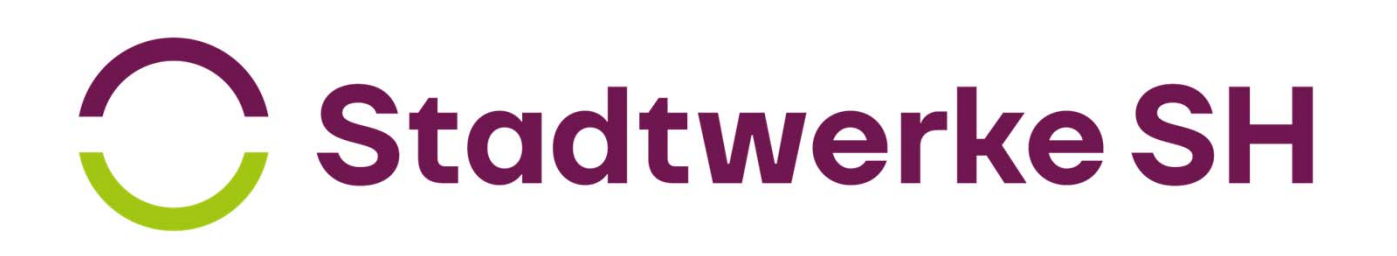